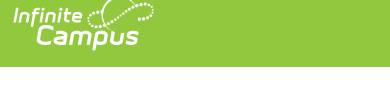

# **ISBE Seal of Biliteracy Awards Extract (Illinois)**

Last Modified on 03/11/2024 8:45 am CDT

[Report](http://kb.infinitecampus.com/#report-editor) Editor | [Generate](http://kb.infinitecampus.com/#generate-the-report) the Report | Seal of [Biliteracy](http://kb.infinitecampus.com/#seal-of-biliteracy-awards-extract-layout) Awards Extract Layout

Tool Search: Seal of Biliteracy Awards

The ISBE Seal of Biliteracy Awards Extract reports all students enrolled in grades 11 or 12 as of the Effective Date entered on the report editor who have a State Seal noted on their Graduation tab and who have an Enrollment End Status of 06: Graduated with regular, advanced, IB or other diploma. The Enrollment End Status must have a State End [Status](https://kb.infinitecampus.com/help/9657a56-enrollment-system-adminstration) Code mapped.

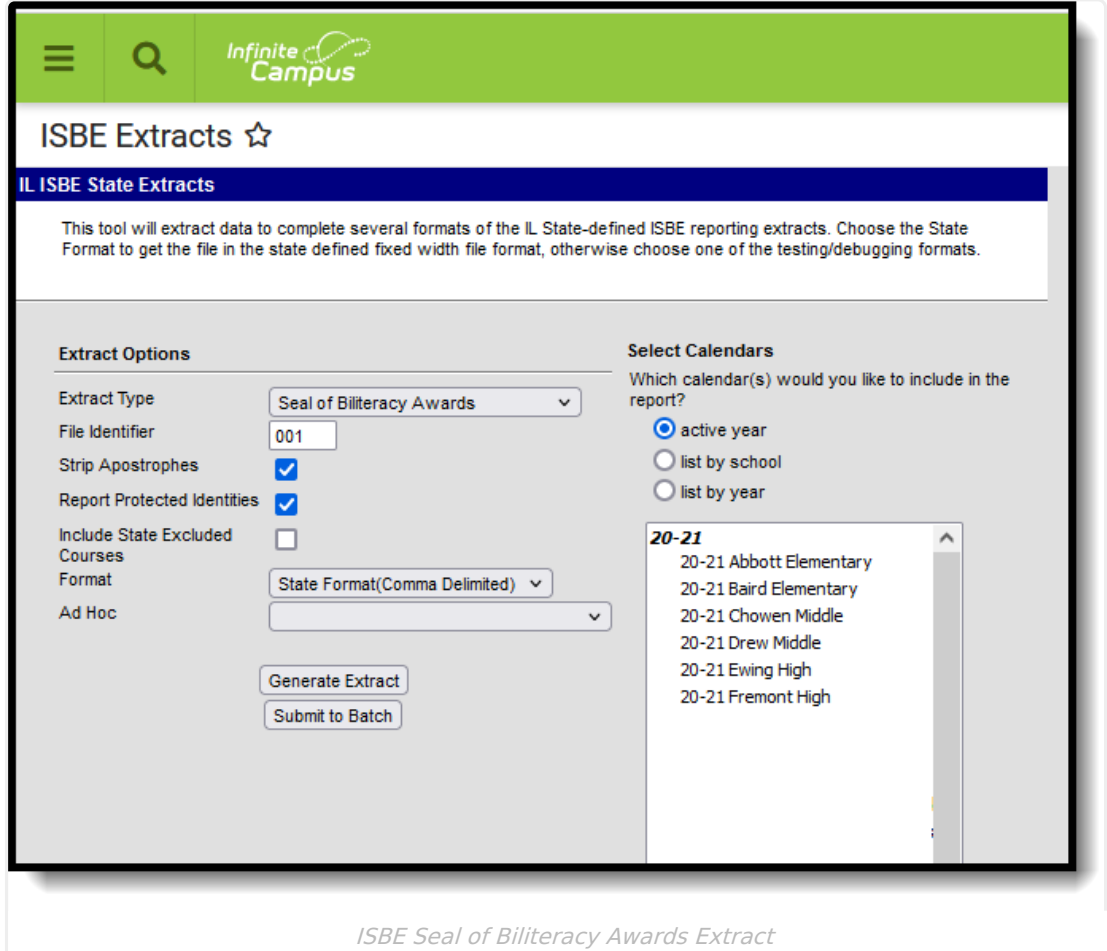

# **Report Editor**

The following fields are available for selection.

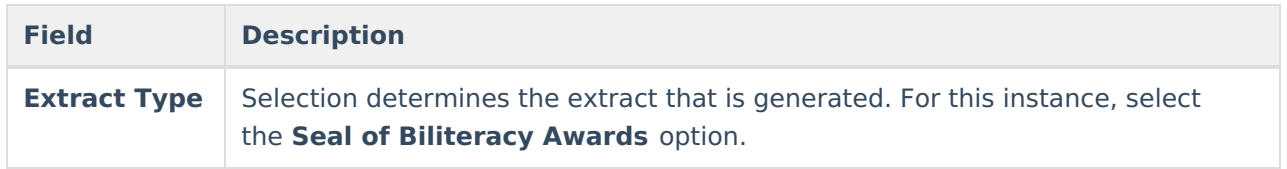

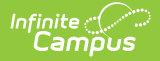

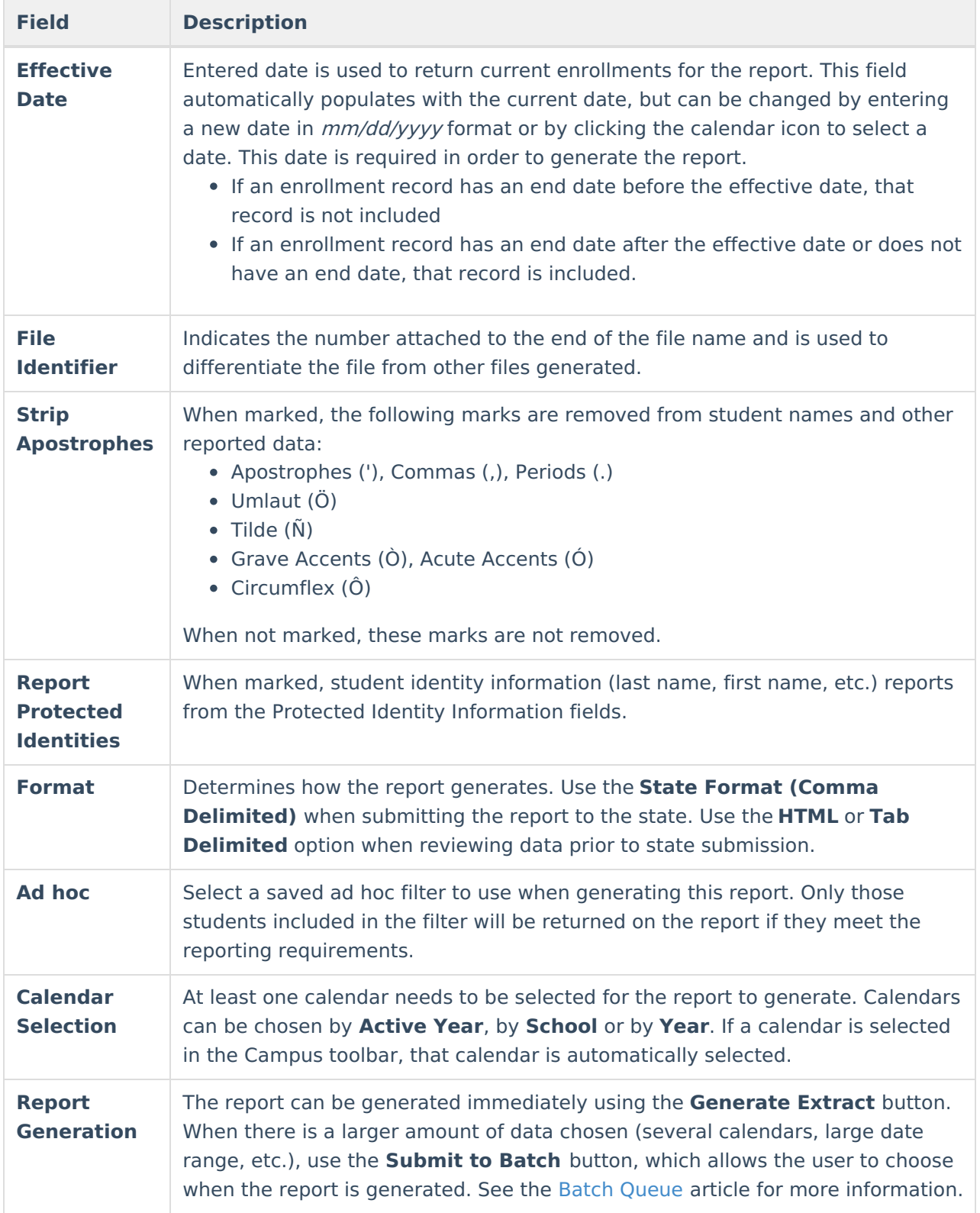

# **Generate the Report**

- 1. Select **Seal of Biliteracy** Awards from the **Extract Type** field.
- 2. Enter the **Effective Date** for the report.
- 3. Enter a **File Identifier**. This is a three digit number attached to the file name used to differentiate itself from other ISBE Demographic and Enrollment Extract files generated.

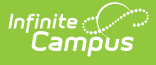

- 4. If desired, mark the **Report Protected Identities** checkbox.
- 5. Select which **Format** to generate the report in. To preview information prior to submission to the state, use the HTML format. When submitting data to the state, use the State Format (Comma Delimited).
- 6. If desired, select an **Ad hoc Filter** from which to pull the student set.
- 7. Select which **Calendars** to include within the report.
- 8. Select the **Generate Extract** button or use the **Submit to Batch** option. The report will appear in a separate window in the designated format.

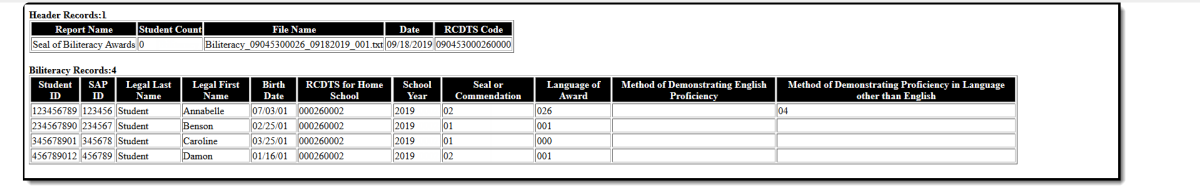

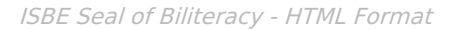

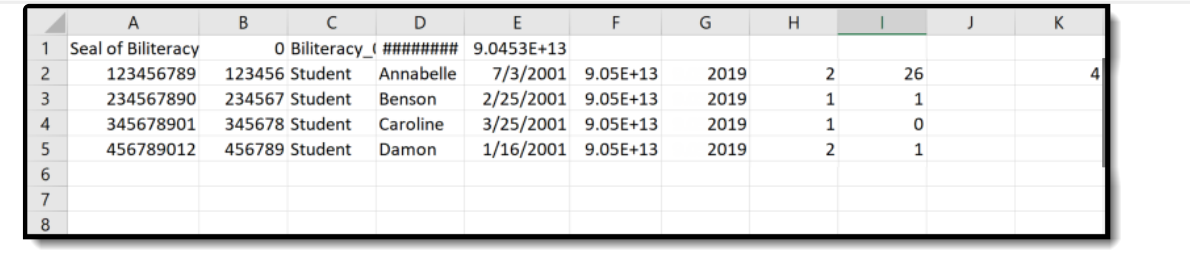

ISBE Seal of Biliteracy - State Format (Comma Delimited)

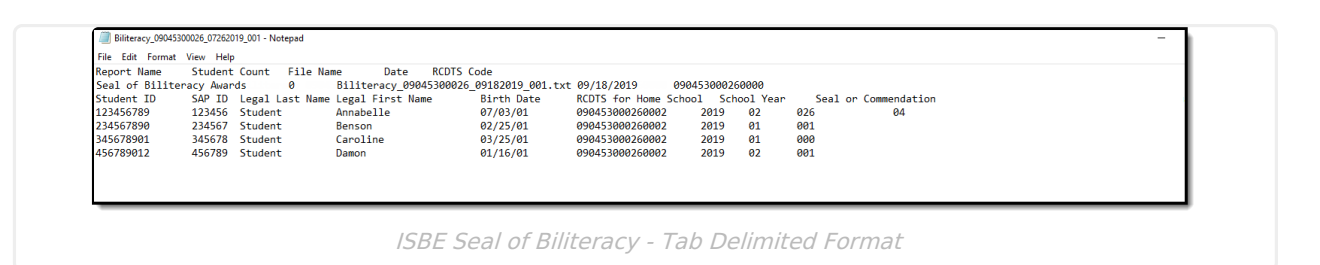

## **Seal of Biliteracy Awards Extract Layout**

#### **Header Layout**

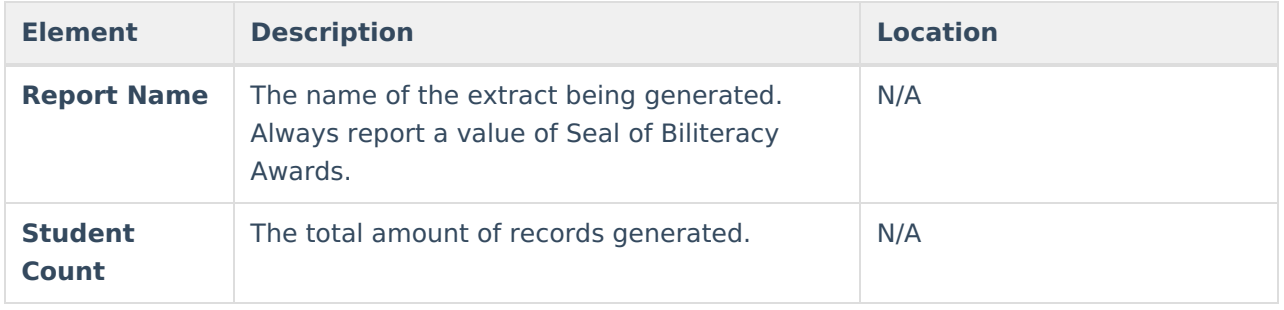

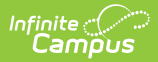

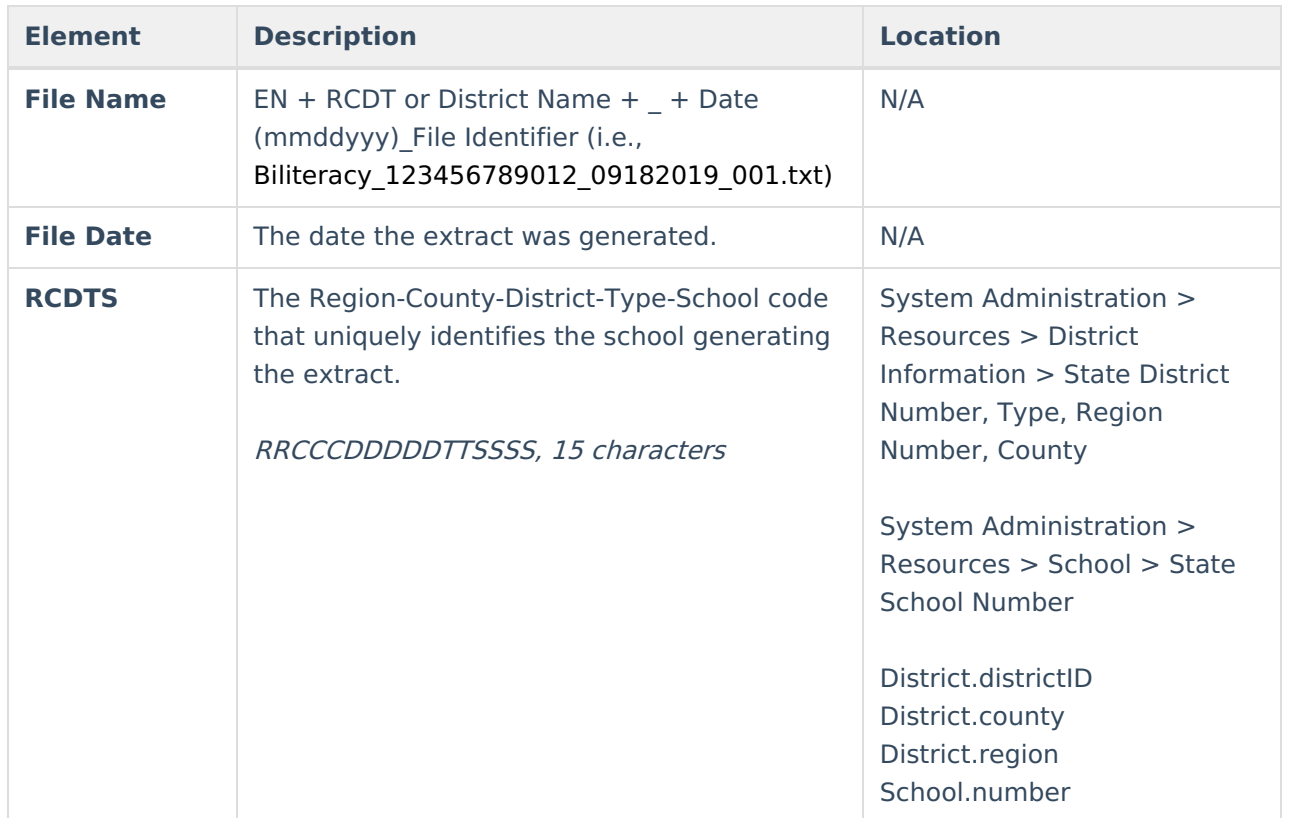

### **Extract Layout**

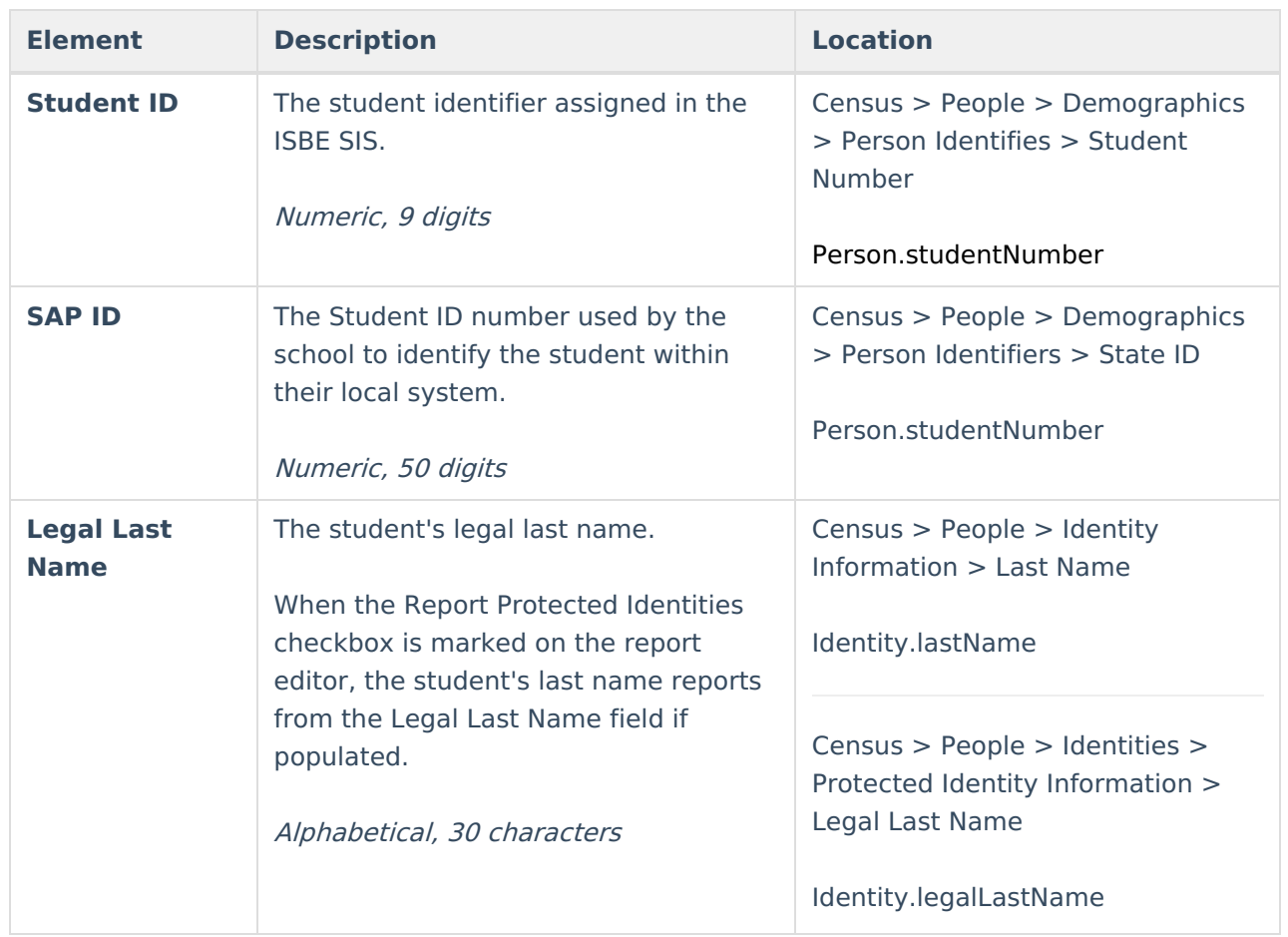

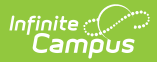

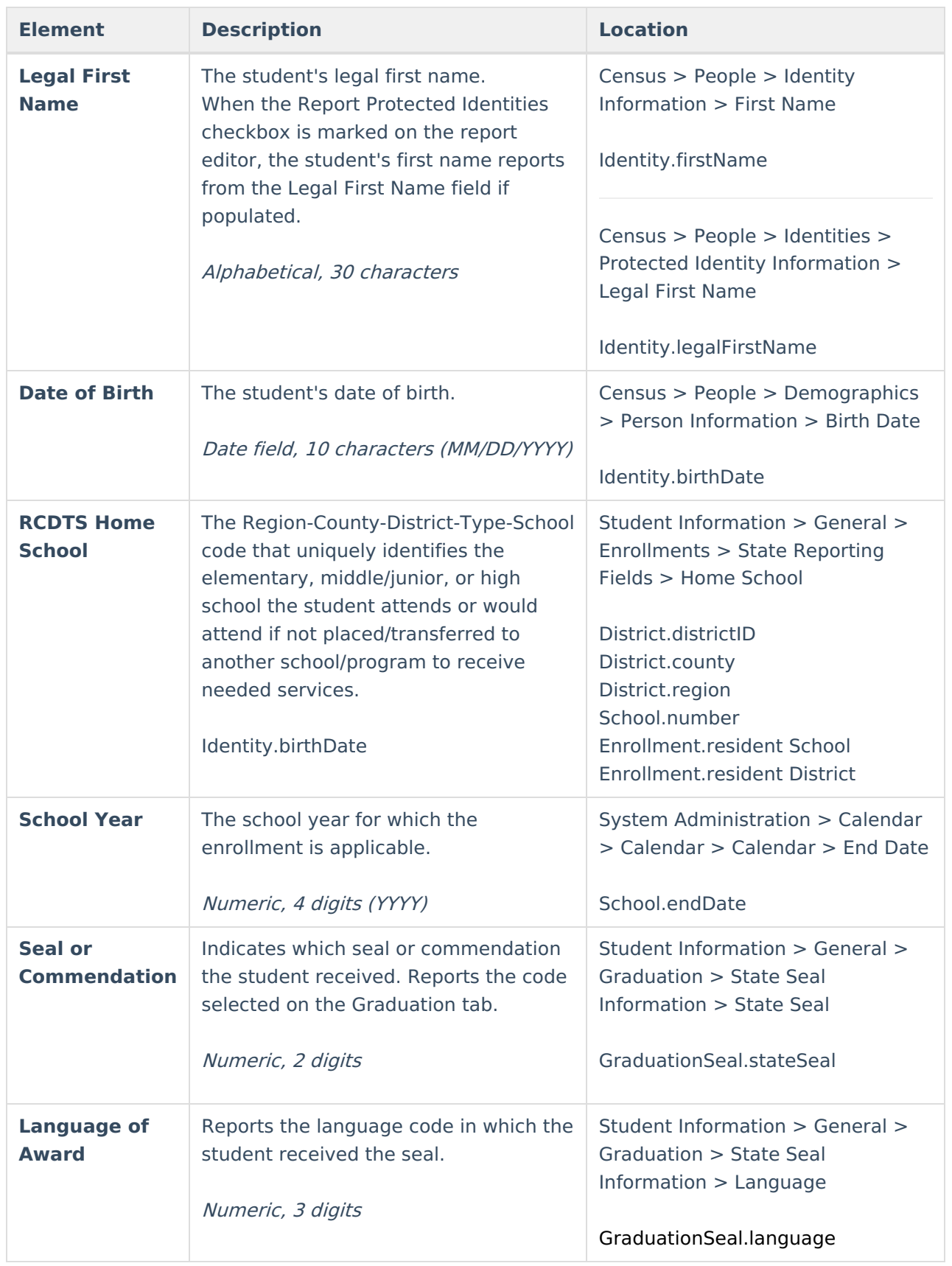

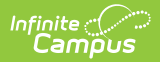

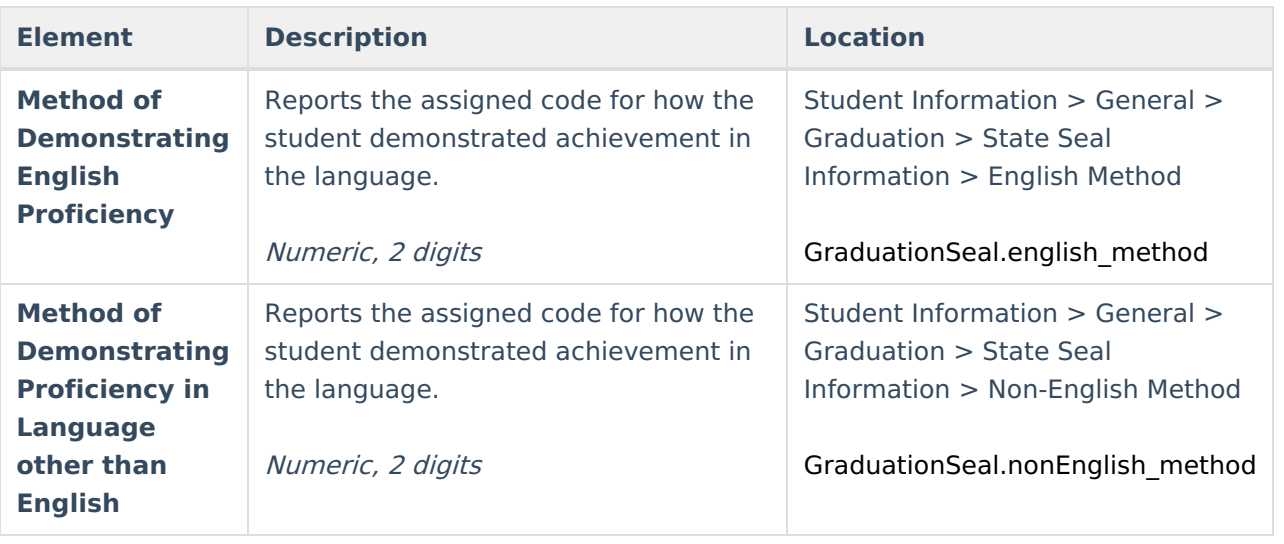